# Instructiefiche Shaper Origin Automatische freesmachine

## **Shaper onderdelen**

**Mind-And Makerspace** 

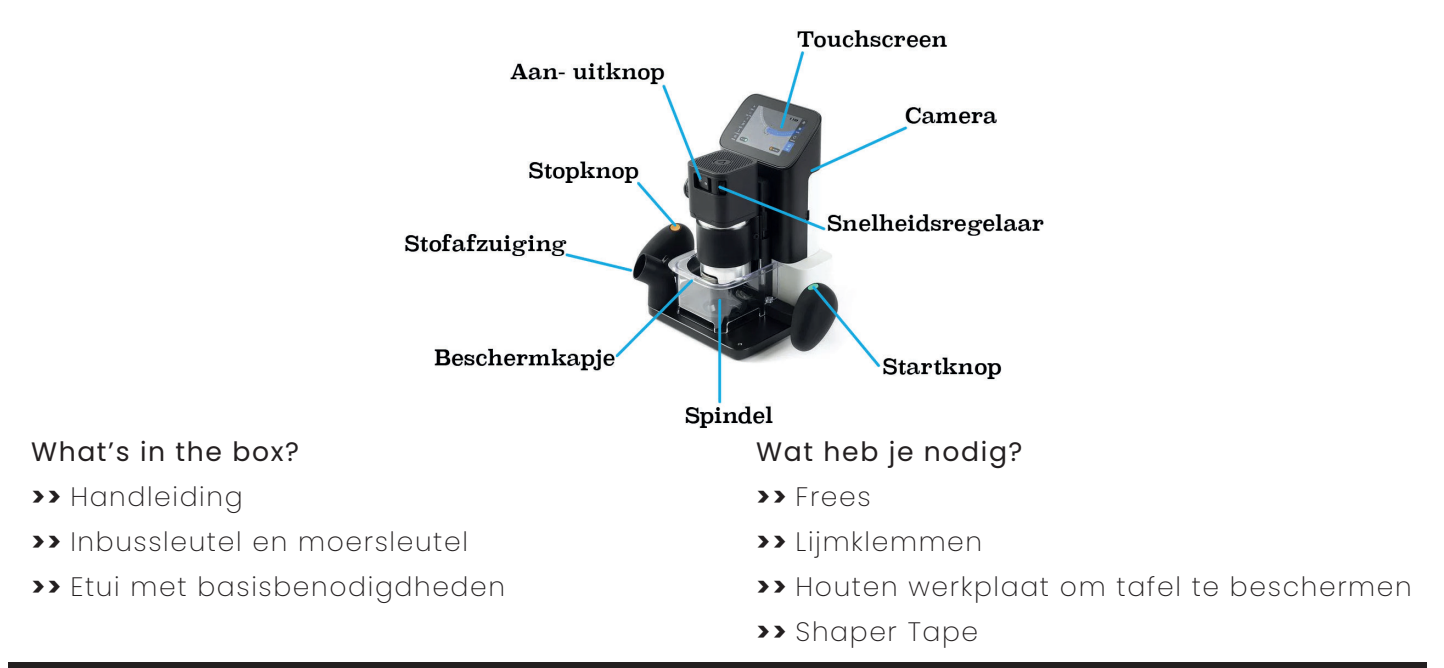

# **STAP 1: Bestanden maken voor de Shaper**

De Shaper maakt gebruikt van een svg-file. Dit is een vectorbestand. Er bestaan drie manieren om dit type bestand te bekomen voor het toestel.

#### Op het toestel zelf:

**>>** In de Shaper zit er een bibliotheek met heel wat standaard basisvormen.

#### In ShaperHub:

**>>** Op de website ShaperHub vind je heel wat projecten terug om mee aan de slag te gaan.

#### Ontwerpen met CAD-software:

**>>** Ontwerp zelf een svg-file met CAD-software en laadt het op via usb of Wifi.

# **STAP 2: Shaper Tape aanbrengen**

Shaper Tape helpt de camera van het toestel om te navigeren tijdens het frezen.

Start de Shaper op **>>** Toestel geeft aan: 'No Tape Found' **>>** Breng Shaper Tape aan op het werkvlak. Een goeie afstand tussen de rijen is 5 cm.

**>> TIP: Veiligheid staat voorop. Voordat je de tape aanbrengt, koppel de verbindingskabel van de spindel naar het toestel los. Klem het werkstuk vast op de tafel en gebruik een werkplaat om de tafel te beschermen.**

**>> TIP: Kleef de tape in een rechte lijn en niet in een bocht. De lijnen hoeven niet noodzakelijk naast elkaar te lopen.**

**BELOWER BOYLER BELOWER BY AN SALES BOSSIE SANCH BALLES** .<br>2 Europa Europa Europa .<br>Na hayara hunda A **FRANCIS FRANCIS FRANCIS FRANCIS** .<br>Reference portugal politica a Araba Abraha Abr B BEREIB BE .<br>An Airmeil Armaid Armaid

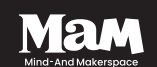

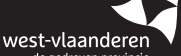

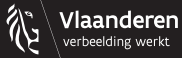

# **STAP 3: Shaper Tape scannen**

- Voordat de Shaper kan frezen moet het eerst de tape scannen om een freesoppervlak te bepalen:
- **>>** Klik in de linkerbovenhoek op het symbool new scan.
- **>>** Druk op de groene knop op het scherm of op het handvat om de scan te beginnen.
- **>>** Beweeg de Shaper langzaam over het werkgebied. Alle herkende tape wordt blauw.

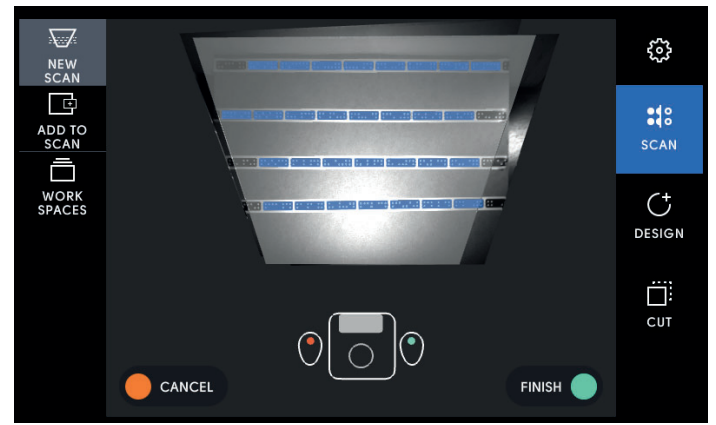

- **>>** Is de scan compleet, druk op 'finish'. De Shaper verwerkt de scan en creëert het werkgebied.
- **>>** Er verschijnt een punt op het scherm. Dit is het centrum en komt overeen met het freespunt. Door te dubbelklikken op het scherm, zoom je in of uit op het werkgebied.

### **STAP 4: Freeskop bevestigen**

#### Eenmaal het werkgebied gescand is, kunnen we de Shaper voorbereiden op het frezen.

- **>>** Controleer of de verbindingskabel tussen de spindel en het hoofdtoestel is losgekoppeld.
- **>>** Gebruik de inbussleutel om de bout aan de rechterzijde van de Shaper te lossen. Een halve draai volstaat.

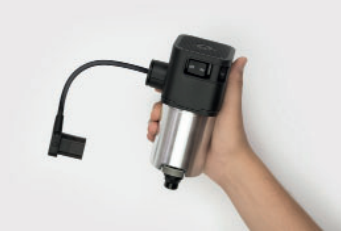

**>>** Glijd de spindel nu voorzichtig uit het hoofdtoestel.

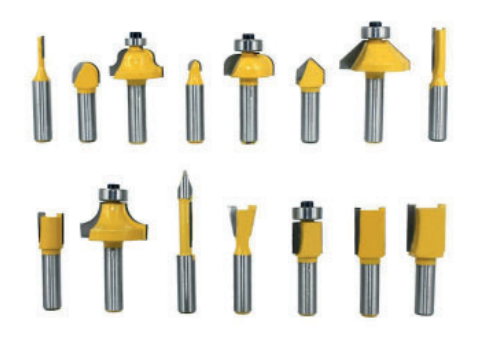

- **>>** Houd de drukknop onderaan de spindel in en draai het klemmechanisme los totdat je je frees erin kan schuiven. Niet te diep maar ook niet te los.
- **>>** Blijf de drukknop inhouden terwijl je de frees aanspant met de moersleutel.
- **>>** Glijd de spindel terug in het hoofdtoestel en span de bout opnieuw aan. Koppel de stroomkabel van de spindel aan het hoofdtoestel.

### **>> TIP: Voordat je de stroomkabel bevestigt, zorg je er best voor dat het beschermkapje op zijn plaats zit.**

## **STAP 5: Bestanden uploaden en plaatsen in Design Modus**

- **>>** Plaats de usb-stick in de Shaper of maak connectie met de wifi.
- **>>** Klik rechts op het scherm op de design modus. Bovenaan kan je de geprefereerde bron kiezen.
- **>>** Klik op het plussymbool rechts en selecteer het bestand waarmee je aan de slag wil gaan.

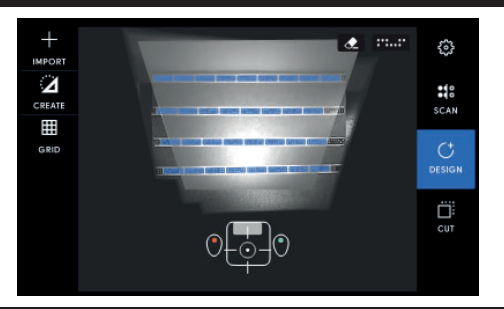

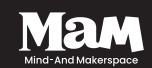

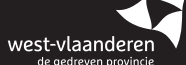

Het bestand opent automatisch op het touchscreen. Op dit moment kan je het ontwerp nog vrij bewegen, de grootte aanpassen of roteren binnen het gescande oppervlak.

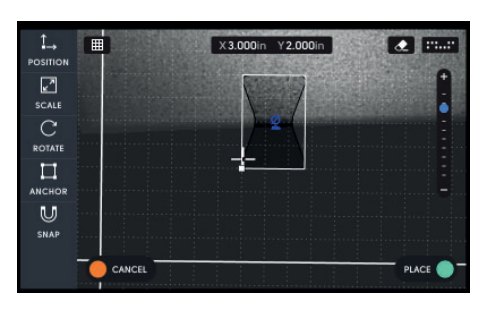

**>>** Kies de positie door de Shaper te bewegen **>>** Pas het ontwerp aan via het menu links op het scherm **>>** Klik op Place (groene knop) om het ontwerp definitief te plaatsen.

**>> TIP: Om het ontwerp te vergrootten of te verkleinen kan je in- en uitzoomen met een knijpbeweging op het touchscreen.**

# **STAP 6: Freesinstellingen bepalen met Cut modus**

In deze stap worden de freesinstellingen bepaald voor jouw opdracht. Eerst en vooral geeft de stippellijn aan in welke richting de machine moet bewegen. Daarnaast zie je links op het scherm de aanpasbare opties.

#### Freesdiepte:

**>>**Hoe diep moet de frees doorheen het hout moet snijden?

### Freespositie t.o.v. snijlijn:

**>>** Bepaal hoe een vorm uitgefreesd wordt. Vb. Gecentreerd, binnenzijde, buitenzijde, inleggen, …

### Offset:

**>>** Pas de afstand aan tussen het ontwerp en het pad waarlangs je freest

#### Diameter freeskop:

**>>** Stel hier de diameter van de freeskop in. De dikte van de zwarte lijn toont aan hoeveel materiaal de Shaper tijdens het frezen zal wegnemen.

## Z-touch:

**>>** Met deze functie bepaal je de relatieve hoogte van de freeskop tot het wekkeroppervlak. Deze afstelling is nodig om accuraat te kunnen werken. Houd het apparaat stil tijdens dit proces.

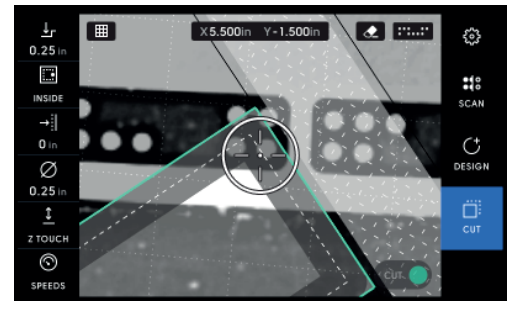

## **STAP 7: Frezen**

Druk op de groene knop om het freesproces te beginnen **>>** Centreer de cirkel over de zwarte lijn **>>** Volg de zwarte lijn geleidelijk aan **>>** De blauwe lijn toont aan welk materiaal weggenomen werd **>>** Druk op de oranje knop om het frezen te beëindigen

**>> TIP: Frees altijd slechts een fijne laag weg en herhaal dit proces tot je de gewenste freesdiepte bereikt hebt. Dit voorkomt schade aan het toestel en het hout.**

**>> TIP: Een vorm graveren gebeurt op een lage spindelsnelheid, een oppervlak doorfrezen op een hoge.**

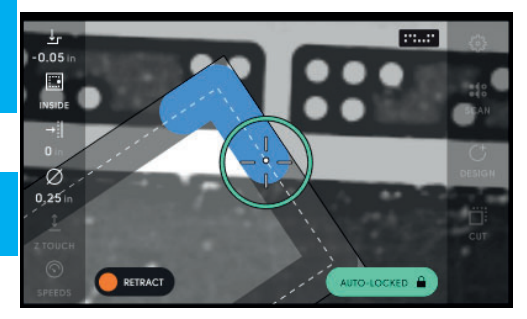

Na het freesproces schakel je het toestel uit en verwijder je de stroomkabel. Ten slotte kan je de freeskop losmaken.

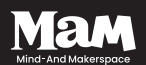

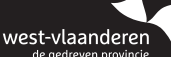

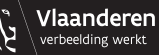